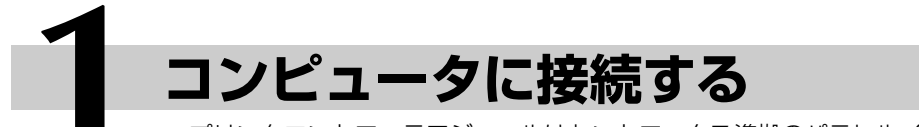

- プリンタコントローラモジュールはセントロニクス準拠のパラレルインタフェースを備えて います。
- プリンタコントローラモジュールとコンピュータを接続するためには、双方向通信に対応し たインタフェースケーブルが必要です。(本キットには付属していません。別途ご用意くだ さい。)
- 本体とコンピュータの両方とも電源を切ります。 **1**
- $\, {\bf 2} \quad$ 本体背面のインタフェースポート(PARALLEL/V-2200は**凸マーク)にインタ**<br>フェースケーブルを接続します。

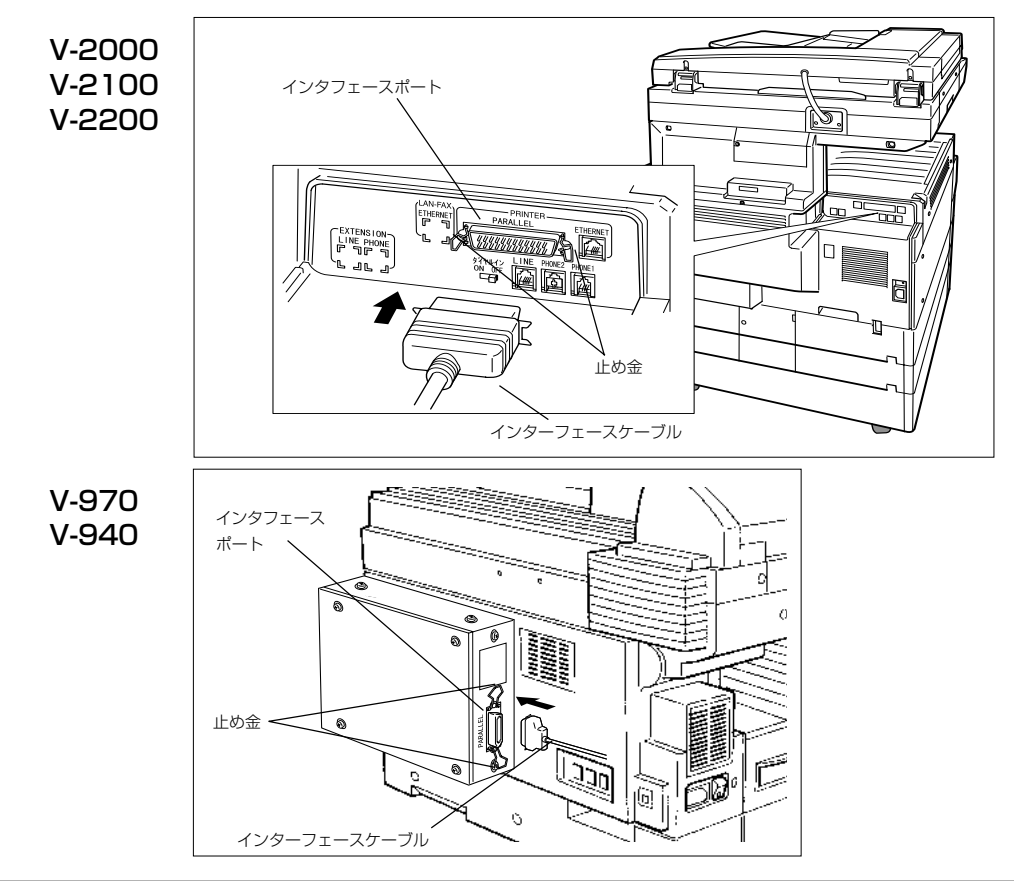

コネクタは必ず奧まで差し込み、止め金を内側に倒して固定します。 **3**

インタフェースケーブルのもう一方をコンピュータのパラレルインタフェースポー ト(プリンタポート)に接続します。 **4**

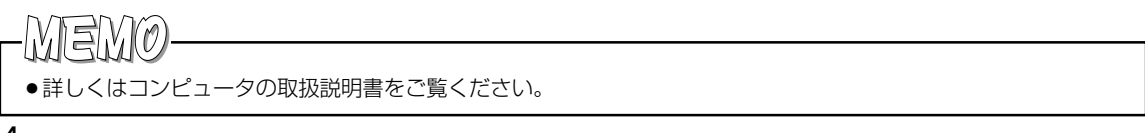

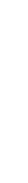

**1**

章

ご 使 用 の 前 に

第

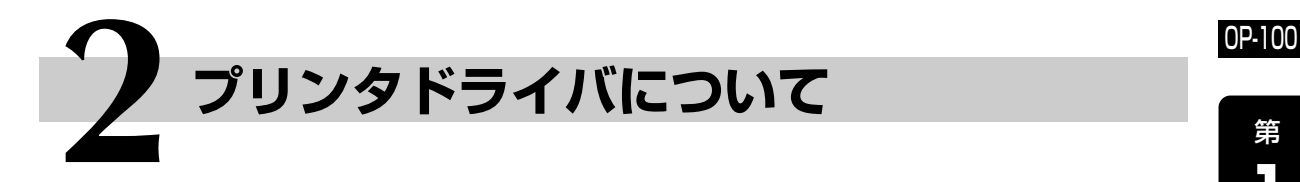

## インストールについて

#### ● ソフトウェアについて

このソフトウェアを使用すると、ローカル接続またはネットワーク接続にてプリンタをご使用できます。

#### ●インストール方法について

このソフトウェアを個々のコンピュータにインストールするためには、「セットアップディスク」 を使用 するか、適当なネットワーク上のフォルダに「セットアップディスク」の内容をコピーしてください。ご 使用されているプリンタおよびオペレーティングシステムに応じたプリンタドライバをインストールする 必要があります。

このマニュアルでは、CD-ROMを用いたインストール方法を記述しています。CD-ROMドライブを持たな いコンピュータからインストールする方法については、お買上げの販売店またはインフォメーションセン ターまでお問い合わせください。

#### ● プラグアンドプレイについて(13ページ)

Windows95/98/Me、Windows 2000、Windows XPでは、プラグアンドプレイ機能を利用して、 プリンタドライバをインストールすることができます。ただし、V-2000/V-2100/V-2200の場合、イ ンストールできるドライバは1つだけです。

また、プラグアンドプレイによるインストールでは、Remote Shuttleはインストールされません。 Remote Shuttleをご使用になる場合は、セットアッププログラムからインストールしてください。 (6ページ参照)

#### プリンタドライバについて

#### ● プリンタドライバとは

プリンタドライバとは、アプリケーションからプリンタの機能を使用するためのソフトウェアです。アプ リケーションからの印刷命令を、プリンタ固有の制御コマンドに変換してプリンタに送ります。

#### ¡プリンタドライバとRemote Shuttleについて�

#### ▶プリンタドライバ

Doc PilotにはPCL5eとPCL6の二種類のプリンタドライバがあります。(V-970、V-940はPCL6のみ) プリンタの機能を最大限にご活用していただくために、通常は PCL6ドライバをご使用ください。以前よ りご使用のPCLドライバとの互換性が必要でない限り、PCL6ドライバのご使用を推奨します。

\*古いPCLプリンタとの互換性を維持したい場合は、PCL 5eドライバをご使用ください。

- \*お使いになる機種やOSのバージョンによっては、PCL 5eドライバが無い場合があります。
- \*印刷機能はご使用になるドライバにより異なります。

#### $\blacktriangleright$  Remote Shuttle

Remote Shuttleを使用すると、待機状態や紙づまりなど、プリンタの状態を表示することができます。 また、プリンタの各種設定値の確認や、印刷設定をすることもできます。

#### ●最新ドライバの入手について

最新のプリンタドライバとソフトウェアについては、お買上げの販売店またはインフォメーションセンター までお問い合わせください。弊社ホームページでも、製品情報やプリンタドライバの更新情報を掲載して います。

#### ムラテック販売株式会社 ホームページ http://www.faprico.com

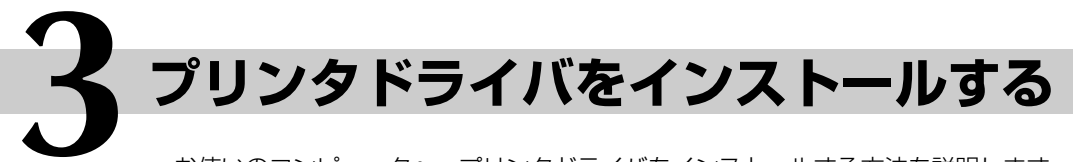

- ●お使いのコンピュータへ、プリンタドライバをインストールする方法を説明します。インス トールする前に、お使いのコンピュータが必要なシステムの条件に対応していることを確認 してください。(146ページ参照)
- ●Windows NT4.0、Windows 2000、Windows XPにプリンタドライバをインストール する場合、プリンタをインストールできる権限を持つユーザーアカウントでログオンし、イ ンストールを行ってください。

#### セットアッププログラムからインストールする

コンピュータを起動します。 **1**

## CD-ROMドライブに付属の「セットアップディスク」CDを入れます。 **2**

**3** [スタート] ボタンから [ファイル名を指<br> 定して実行 (B)]を選択します。

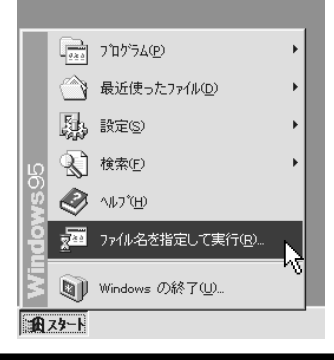

#### **4** [名前(<u>O</u>)] に、「(ドライブ名):¥(機種名)¥(OS名)¥Setup¥Setup.exe」と入力<br>- L. IOK1 ボタンをクリックします。 し、[OK] ボタンをクリックします。

- \*[参照(B)]ボタンを押して、「Setup.exe」を選択する こともできます。
- \*(ドライブ名)は、セットアップCDを入れたCD-ROM ドライブのドライブ名です。
- \*(機種名)は、ご使用になる機種名を入力してください。
	- ・V-940またはV-970……V-940\_V-970と入力 ・V-2000・・・・・・・・・・・・・・・・V-2000と入力
	- ・V-2100またはV-2200・・V-2100\_V-2200と入力
- \*(OS名)は、以下のように入力してください。
	- · Windows 95/98/Me… Win9x Meと入力
	- ・Windows NT・・・・・・・・・・・Winnt4と入力
	- ・Windows 2000・・・・・・・・Win2000と入力
	- ・Windows XP・・・・・・・・・・・Winxpと入力

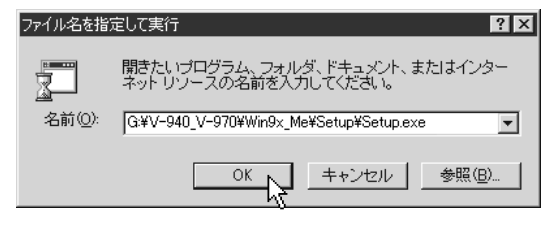

● Windows 95/98/Me、Windows 2000、Windows XPの場合、プラグ アンド プレイにて「Doc Pilot」を 検出したときは、13ページを参照してください。

#### OP-100

## **3** プリンタドライバをインストールする

セットアップ画面が開きます。 [ 次へ(N)> ] ボタンをクリックしま す。 **5**

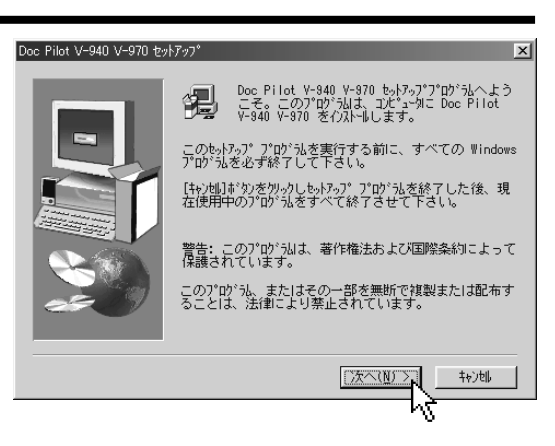

**6** 使用許諾が表示されます。内容をよく読 み、ご同意いただける場合は[ はい(Y) ] ボタンを、ご同意いただけない場合は [いいえ(N)] ボタンをクリックします。

> [いいえ(N)]をクリックしたときは、セットアップ 終了の確認が表示されます。セットアップを継続 するときは、[継続(R)]をクリックします。前の画 面に戻ります。セットアップを中止するときは[中 止(X)] をクリックします。

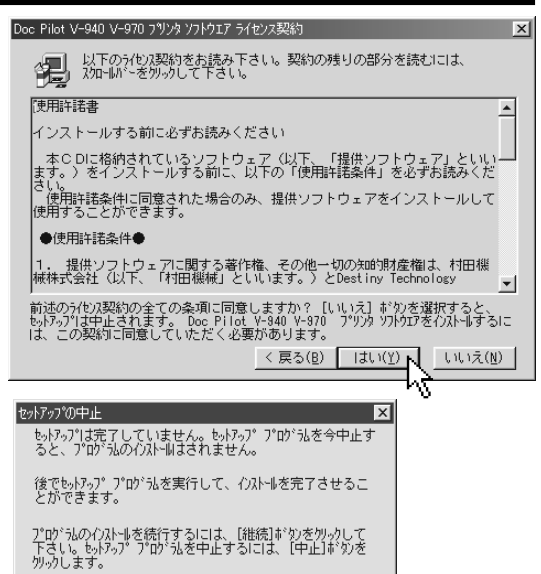

准続(R)

接続方法を選択します。 ファクスがコンピュータに直接つながっている 場合は「ローカル」を選択します。 ネットワーク上の別のコンピュータに接 続している場合は「ネットワーク」を選択 します。その後 [ 次へ(N) > ] ボタンをク リックします。 **7**

本画面は、ネットワークをインストールしていな い場合は表示されません。

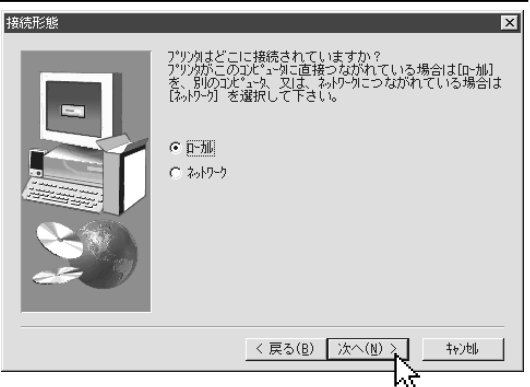

中止(X)

**1** 第 章

> ご 使 用 の 前 に

「ローカルプリンタ」を選択した場合

ポートの選択画面が現れます。プリンタ **8** が接続されているポート(通常はLPT1) を選択し、[ 次へ(N)> ]ボタンをク リックします。

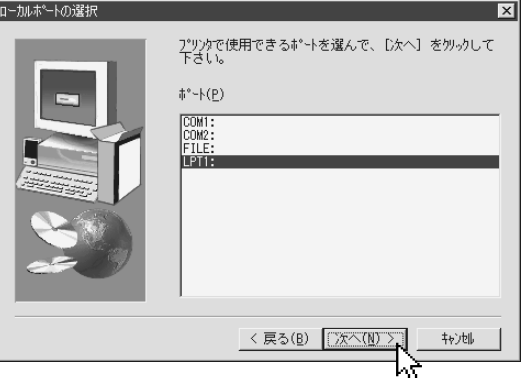

「ネットワークプリンタ」を選択した場合

①共有プリンタ名称(ネットワークパス・ 印刷キュー名)を入力します。 **8**

> [参照(R)] をクリックし、ネットワークパスや印 刷キューを検索できます。

②[ 次へ(N)> ]ボタンをクリックします。

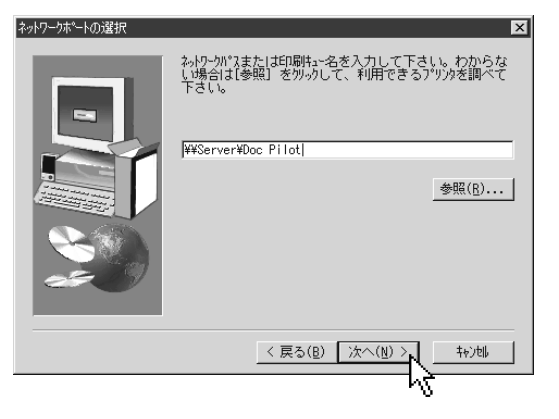

**9** ①プリンタに任意の名前を付けることが<br>アきますが、通堂、表示されている名 できますが、通常、表示されている名 前をそのまま使ってください。

複数のプリンタを接続する場合は、各プリンタ を識別できるよう、名前の重複を避けて設定し てください。

②[ 次へ(N)> ]ボタンをクリックします。

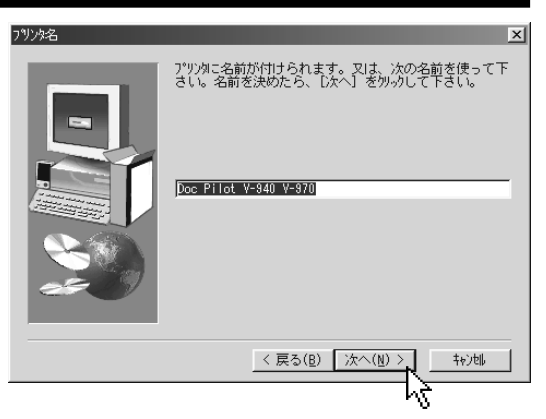

- **10 同時にインストールするコンポーネント**<br>/フログラム>を選択できます、通覚けそ (プログラム)を選択できます。通常はそ のまま[ 次へ(N) > ] ボタンをクリック します。
	- 「ネットワークプリンタ」に接続したときは、 「プリントモニタ Remote Shuttle」は選択されま せん。ネットワーク経由ではRemote Shuttle は使用できません。
	- インストール先を変更するには、[参照(R)]を クリックしてフォルダを選択してください。
	- ●ディスク容量が足りない場合はインストールでき ません。[ディスク容量(S)]をクリックする と、お使いのシステムの各ディスク容量を確認で きます。

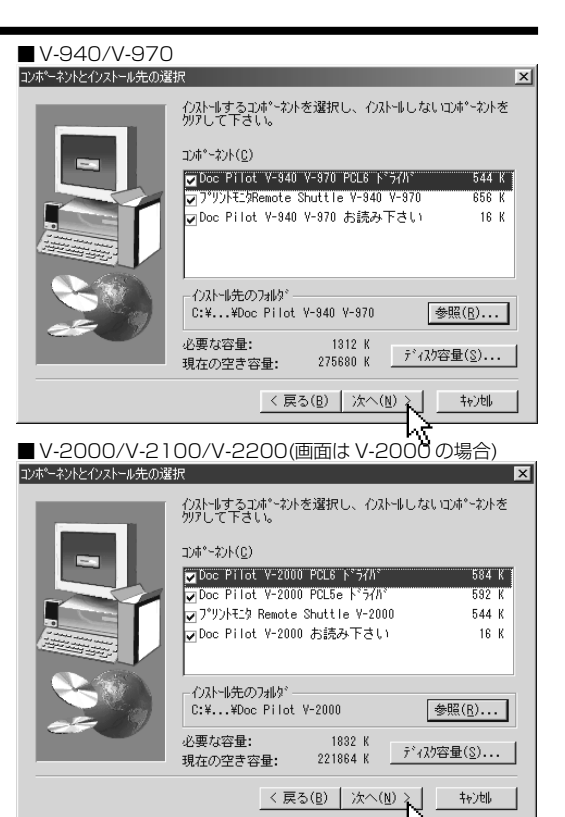

「プリントモニタ Remote Shuttle」を選択 したときは、Windowsの起動時に 「Remote Shuttle」を自動的に起動で きます。自動的に起動させるときは、 [ はい(Y) ] ボタンをクリックします。 **11**

> [いいえ(N)]ボタンをクリックしたときは、ス タートメニューの「DocPilot」からRemote Shuttleを起動します。

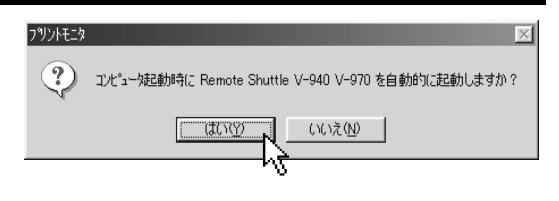

インストールするコンポーネントが表示 **12** されます。この構成でセットアップする ときは、[ 次へ(N) >]ボタンをクリッ クします。セットアップを開始します。 変更するときは、 [<戻る(B)] ボタンをクリック します。

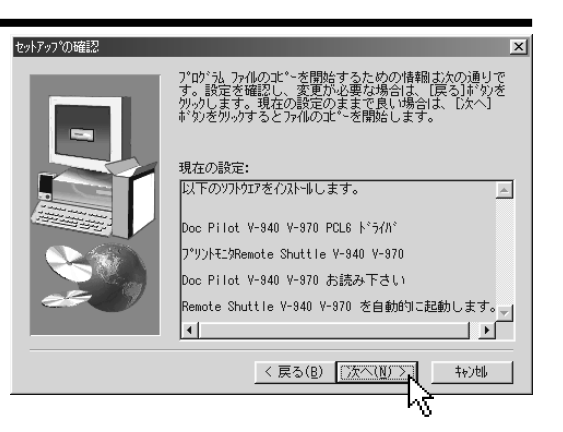

※Windows 2000/Meの場合、プリンタドライバのバージョ ンによっては「デジタル署名が見つかりませんでした」と表 示されることがありますが、機能上問題はありません。 [はい(Y)]ボタンをクリックして、インストールを継続して ください。

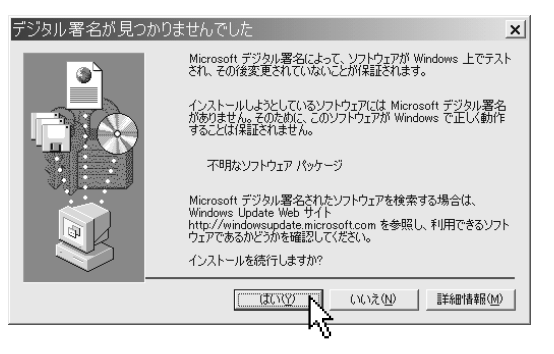

※Windows XPの場合、プリンタドライバのバージョンに よっては、右記の画面「ロゴテストに合格していません」と 表示されることがありますが、機能上問題はありません。 [続行(C)]ボタンをクリックして、インストールを継続して ください。

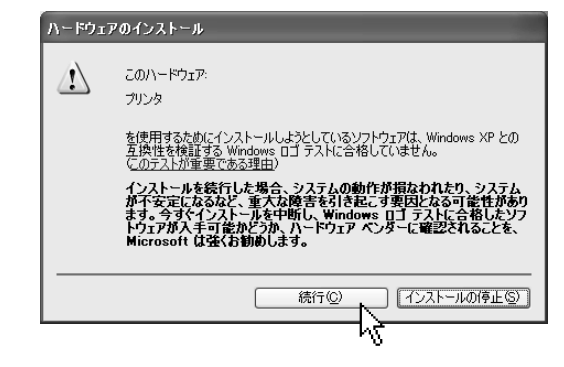

- セットアップ完了後、再起動を要求され **13** たときは、「はい、直ちにコンピュータを再 起動します。| を選択し、[完了] ボタ ンをクリックしてください。
	- ●別のアプリケーションを起動しているときは、 データなどを保存してからアプリケーションを 終了してください。その後、[完了]ボタンを クリックしてください。
	- ●「いいえ、後でコンピュータを再起動します。| を選 択したときは、正しくセットアップされていま せん。必ず再起動をしてください。

再起動を要求されないときは、[完了] ボタンをクリックすると、セットアップ が完了します。

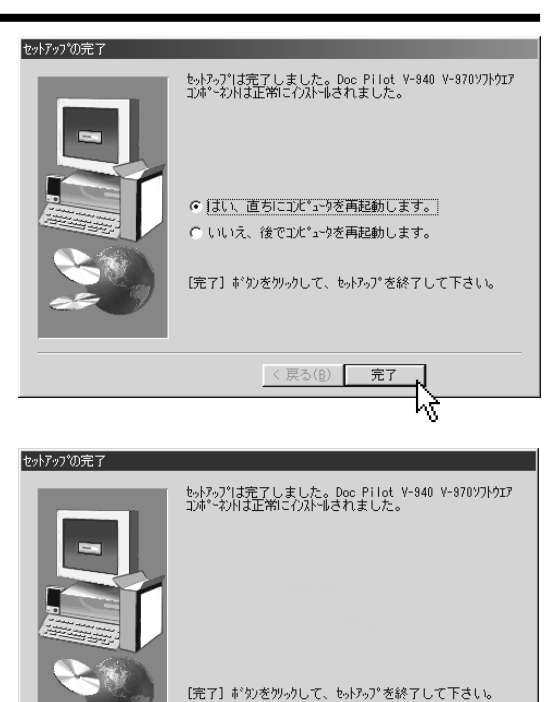

セットアップ完了後、プログラムグループに「Doc Pilot」が登録されます。 **14** 手順11で「Remote Shuttle」を自動起動にしたときは、再起動後「Remote Shuttle」が起動します。

- ※「Remote Shuttle」を自動起動に設定していても、手順13にて再起動を要求されなかった場合 は、ログインしなおすか、「Doc Pilot」のプログラムグループから「Remote Shuttle」を選択 してください。
- ※「お読み下さい」には、取扱説明書に記載されていない最新の情報が記載されています。必ずお読 みください。

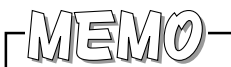

● Windows XPの場合、ローカル接続されたプリンタのとき、ドライバをインストールしたにもかかわらず、「新し いハードウェアの検出ウィザード」が表示されることがあります。23ページ参照して、再度ドライバをインストー ルしてください。

に

**1**

章

第

# **4 テスト印刷を行う**

- ●正しくインストールされたことを確認するために、テスト印刷を行ってください。
- ●下記の説明はWindows98ですが、Windows95/MeおよびWindows NT4.0、 Windows 2000、Windows XPも同じ方法でプリンタプロパティを開きます。

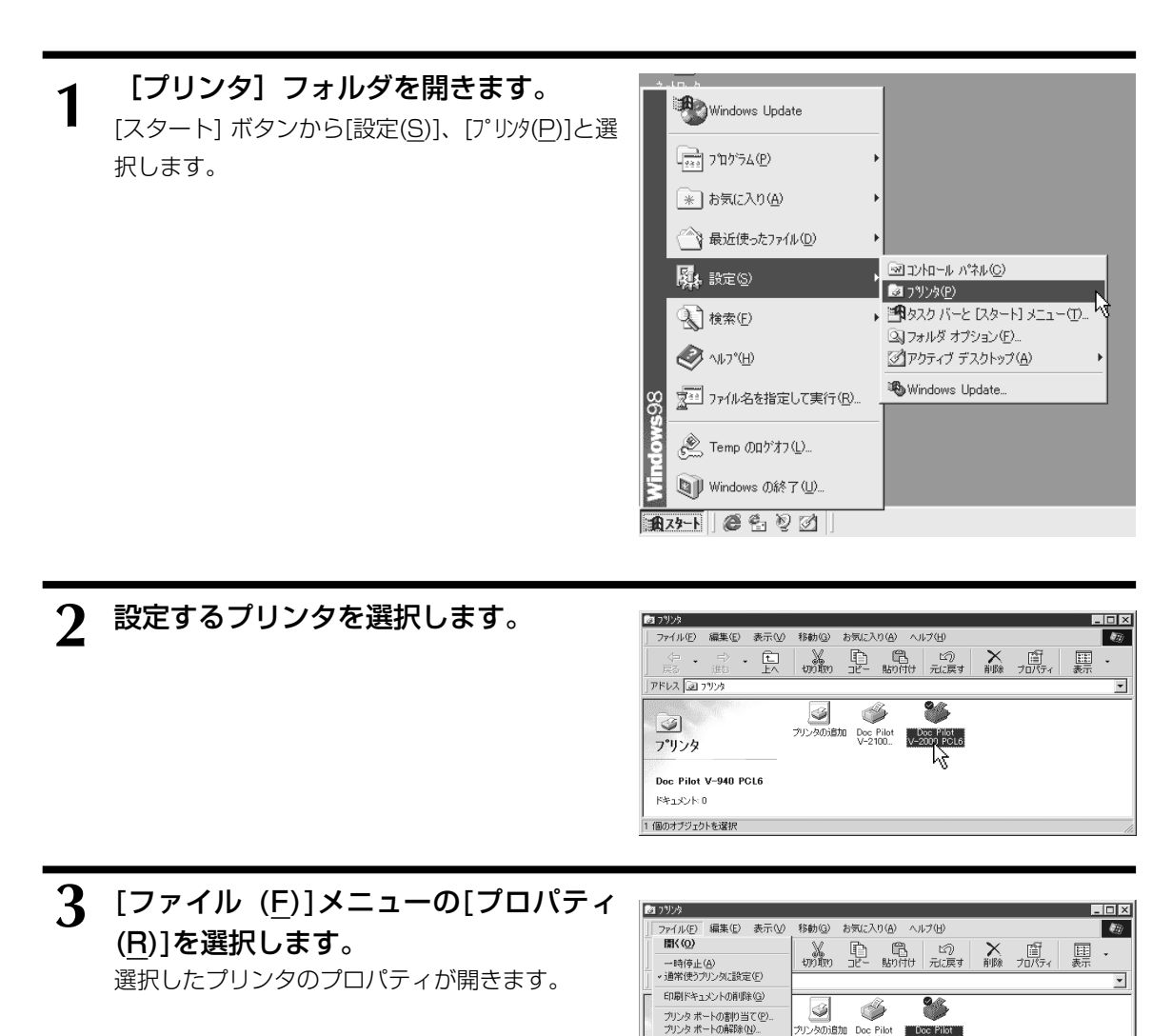

プロパティ(R) לְּיִירָ ^<mark>\*</mark><br>- |表示します。 オフライン作業(M)<br>閉じる(C)

## ⁄】 [全般]タブの[印刷テスト(<u>T</u>)]、または[テストページの印刷(<u>T</u>)]ボタンをクリック<br>| します。 します。

印字テストが開始され確認の印字テストの確認が表示されます。正しく印字されたときは、[はい]ま たは[OK]をクリックしてください。

ショートカットの作成(S)<br>削除(<u>D</u>)<br>名前の変更(M)

カンタの追加 Doc Pilot | Doc Pilot<br>| V-2100... | V-2100 PCL6

正しく印字されないときは、[いいえ]または[トラブルシュート]をクリックして、表示されるメッセー ジにしたがってください。また、146ページも参照してください。

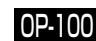

**1**

章

ご 使 用 の 前 に

第

**5 プラグアンドプレイを利用してインストールする**

- Windows 95、Windows 98、WindowsMe、Windows 2000、Windows XPでは、プ ラグアンドプレイ機能を利用して、プリンタドライバをインストールすることができます。
- ¡プラグアンドプレイによるインストールでは、Remote Shuttleはインストールされませ ん。Remote Shuttleをご使用になる場合は、セットアッププログラムからインストールし てください。(6ページ参照)

#### Windows 95の場合

- コンピュータとプリンタコントローラを接続します。(4ページ参照) **1**
- ファクス本体、コンピュータの順に電源を入れ、Windows95を起動します。 **2**
- Windowsの起動中、「Doc Pilot」が検出されます。 **3**
	- ①Windows95の場合、バージョンの違いにより、次のどちらかのダイアログボックスが開 きます。
	-

□「新しいハードウェア」ダイアログボックス □「デバイスドライバウィザード」ダイアログボックス

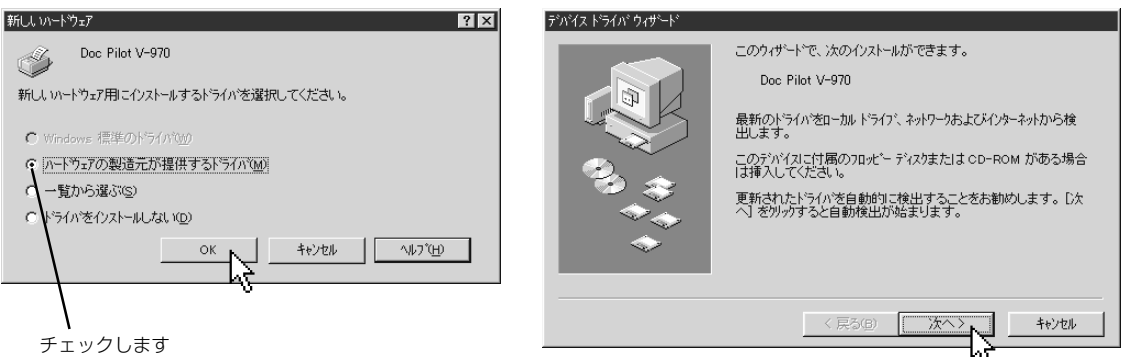

②CD-ROMドライブに「セットアップディスク」を挿入し、[OK]ボタンまたは[次へ>]ボタ ンをクリックします。

## A.「新しいハードウェア」ダイアログボックスの場合 **4**

「配布ファイルのコピー元:」に、「(ドライブ名):¥ (機種名)¥Win9x\_Me¥Pcl6」と入力し、 [OK] ボタンをクリックします。

- \*V-2000/V-2100/V-2200の場合で、PCL5eのプ リンタドライバを使用するときは、「(ドライブ名):¥ (機種名)¥Win9x\_Me¥Pcl5e」と入力します。
- \*(ドライブ名)は、セットアップCDを入れたCD-ROM ドライブのドライブ名です。
- \*(機種名)は、ご使用になる機種名を入力してください。 ・V-940またはV-970・・・・・V-940\_V-970と入力
	- ・V-2000・・・・・・・・・・・・・・・・V-2000と入力
- ・V-2100またはV-2200・・V-2100\_V-2200と入力
- \*[参照(B)]ボタンを押して、対象のフォルダを選択する こともできます。

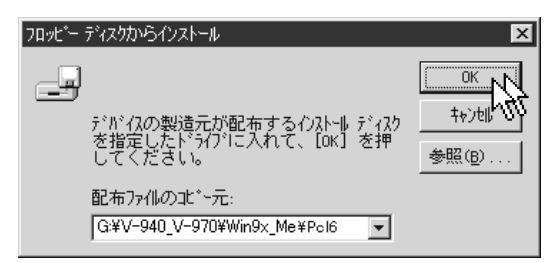

#### B.「デバイスドライバウィザード」ダイアログボックスの場合

①「このデバイス用のドライバが見つかりません でした。」と表示されたら、[場所の指定 (O)] ボタンをクリックします。

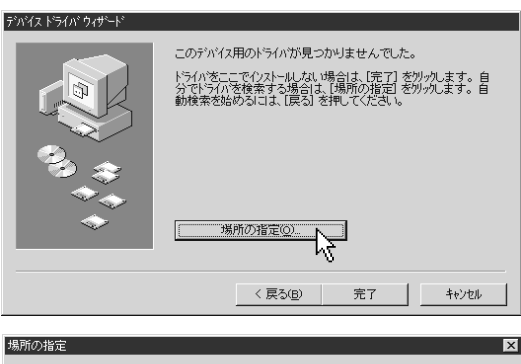

- ②「場所(L)」に、「(ドライブ名):¥(機種名) ¥Win9x\_Me¥Pcl6」と入力し、[OK] ボ タンをクリックします。
- \*V-2000/V-2100/V-2200の場合で、PCL5eのプ リンタドライバを使用するときは、「(ドライブ名):¥ (機種名)¥Win9x\_Me¥Pcl5e」と入力します。
- \*(ドライブ名)は、セットアップCDを入れたCD-ROM ドライブのドライブ名です。
- \*(機種名)は、ご使用になる機種名を入力してください。 ・V-940またはV-970・・・・・V-940\_V-970と入力
- ・V-2000・・・・・・・・・・・・・・・・V-2000と入力
- · V-2100またはV-2200·· V-2100 V-2200と入力 \*[参照(B)]ボタンを押して、対象のフォルダを選択する こともできます。
- 3「このデバイス用の更新されたドライバが見つ かりました。」と表示されたら、[完了] ボ タンをクリックします。
- \*検出されない時は、[<戻る(B)]ボタンをクリックして 前の手順に戻り、検索場所の設定を見直してくださ い。

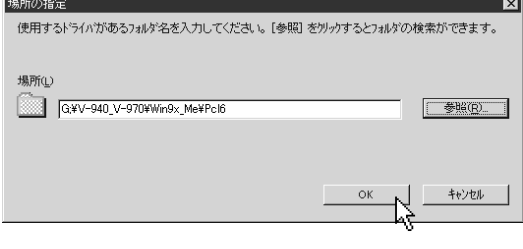

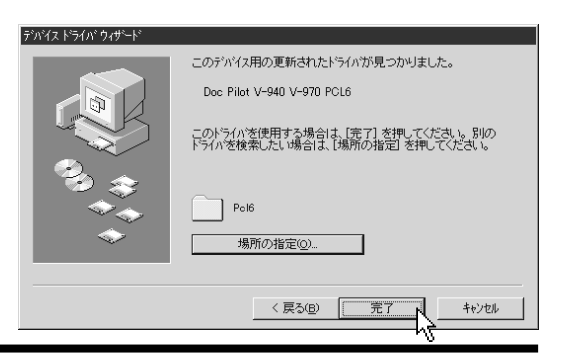

#### 「プリンタウィザード」が開きます。 **5**

- ①プリンタに任意の名前を付けることが できますが、通常、表示されている名前を そのまま使ってください。
- ・複数のプリンタを接続する場合は、各プリンタ を識別できるよう、名前の重複を避けて設定し てください。
- ・すでに別のプリンタがインストールされている ときは、「通常のプリンタとして使いますか?」と表 示されます。「はい(Y)」を選択してください。 ②[ 次へ(N)> ]ボタンをクリックします。

フリンタウィザート

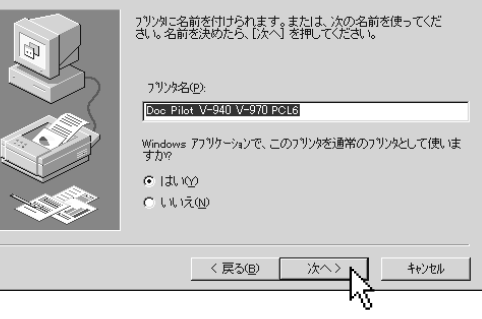

ディスクの挿入

**6** ①「テストページを印刷しますか?」または「印<br>- 室テストを行いますか? Iの問い合わせ 字テストを行いますか?」の問い合わせ には、「はい(推奨)」を選択してくださ い。

②「完了】ボタンをクリックします。

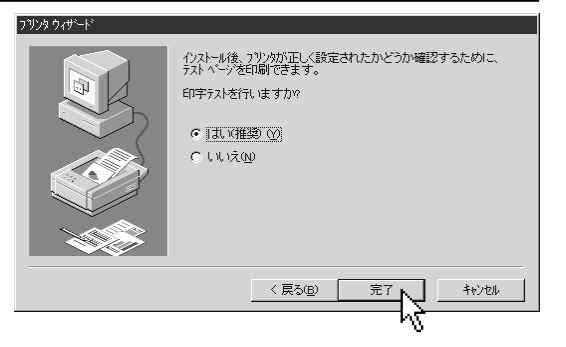

ディスク Doc Pilot V-940 V-970 disk name' が必要です。 このディスクはコンビュータの製造元から配布されています。

[OK] を押すと続行します。

- ※ドライバのコピー中、ディスクの挿入を要 求されたときは、[OK] ボタンをクリック します。
	- 「ファイルが見つかりませんでした。」と表示さ れたら、手順4にて指定したフォルダ名を 入力して、[OK] ボタンをクリックしま す。
- \*[参照(B)]ボタンをクリックして、対象のフォルダを選 択することもできます。

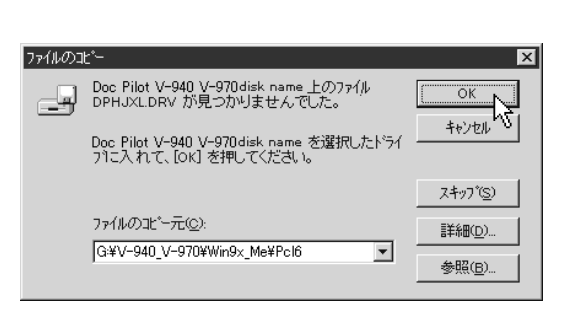

ÖK

#### インストールが終了すると、印字テスト の確認が表示されます。 **7**

テストページが正しく印刷されたときは、 「はい(Y)」をクリックしてください。

正しく印刷されないときは、「いいえ(N)」をクリッ クして、表示されるメッセージにしたがってくだ さい。また、146ページも参照してください。

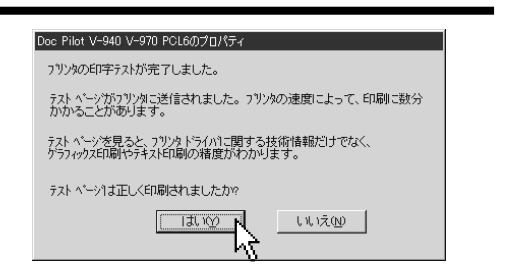

#### Windows 98の場合

コンピュータとプリンタコントローラを接続します。(4ページ参照) **1**

ファクス本体、コンピュータの順に電源を入れ、Windows 98を起動します。 **2**

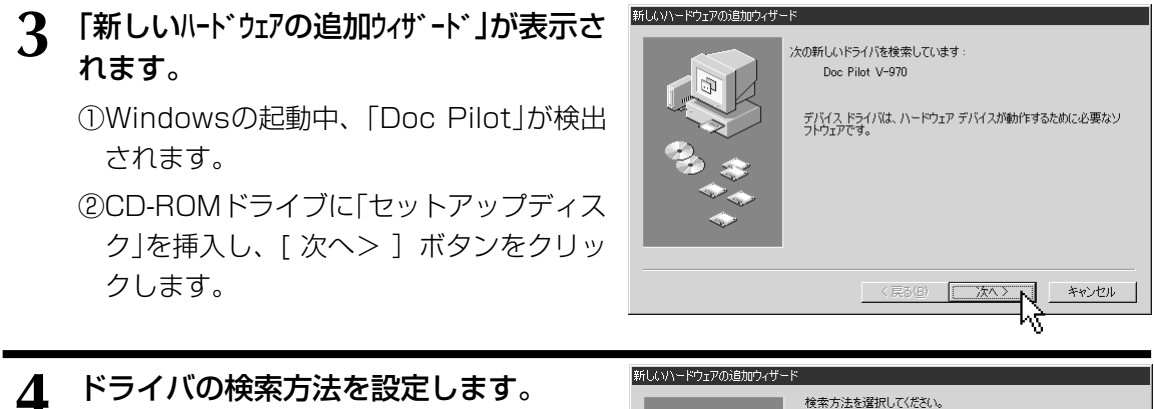

「使用中のデバイスに最適なドライバを検索する (推奨)」を選択し、[ 次へ> ]ボタンをクリッ クします。

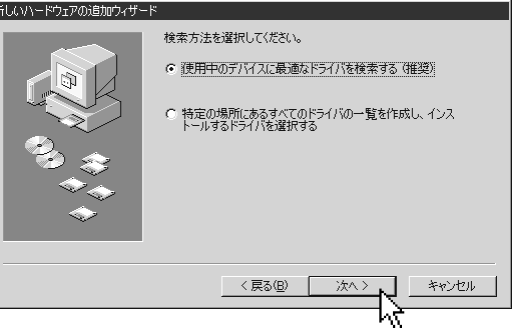

ドライバがある場所を設定します。 「検索場所の指定(L)」のみにチェックを入れ、 「(ドライブ名):¥(機種名)¥Win9x\_Me ¥Pcl6」と入力し、[次へ> ] ボタンをクリッ クします。 **5**

- \*V-2000/V-2100/V-2200の場合で、PCL5eのプ リンタドライバを使用するときは、「(ドライブ名):¥ (機種名)¥Win9x\_Me¥Pcl5e」と入力します。
- \*(ドライブ名)は、セットアップCDを入れたCD-ROM ドライブのドライブ名です。
- \*(機種名)は、ご使用になる機種名を入力してください。 ・V-940またはV-970・・・・・V-940\_V-970と入力
	- ・V-2000・・・・・・・・・・・・・・・・V-2000と入力

・V-2100またはV-2200・・V-2100\_V-2200と入力

\*[参照(B)]ボタンを押して、対象のフォルダを選択する こともできます。

新しいハードウェアの追加ウィザード 新しいドライバは、ハード ドライブのドライバ データベースと、次の選択<br>した場所から検索されます。 検索を開始するには、『次へ】をクリックし<br>てください。 厂 フロッピー ディスク ドライブ(E) □ CD-ROM ドライブ(C) Microsoft Windows Update (M) ▽ 検索場所の指定(L): G#V-940\_V-970#Win9x\_Me#Pcl6  $\overline{\phantom{a}}$ 参照(R)... | 〈戻る(B) [ キャンヤル

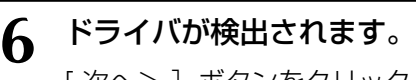

[次へ>]ボタンをクリックします。

\*検出されない時は、[<戻る(B)]ボタンをクリックして 前の手順に戻り、検索場所の設定を見直してくださ い。

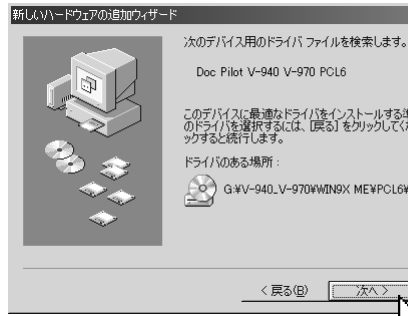

プリンタの追加ウィザー

Doc Pilot V-940 V-970 PCL6

<戻る(<u>B</u>)

プリンタ名(P): Doc Pilot V-940 V-970 PCL6

 $G$  ( $\sharp$ ( $\land$ ) $\land$ C いいえ(N)

<戻る(B)

このデバイスに最適なドライバをインストールする準備ができました。別<br>のドライバを選択するには、「戻る」をクリックしてください。 D欠へ] をクリ<br>ックすると続行します。 ドライバのある場所

キャンセル

キャンセル

G G \*V-940\_V-970 WIN9X ME \*PCL6 \*DPHJXLINF

プリンタに名前を付けられます。または、次の名前を使ってくださ<br>い。名前を決めたら、「なへ」をクリックしてください。

Windows ベースのプログラムで、このプリンタを通常のプリンタとして使<br>いますか?

- 「プリンタの追加ウイザード」が開きま す。 **7**
	- ①プリンタに任意の名前を付けることが できますが、通常、表示されている名前を そのまま使ってください。
	- ・複数のプリンタを接続する場合は、各プリンタ を識別できるよう、名前の重複を避けて設定し てください。
	- ・すでに別のプリンタがインストールされている ときは、「通常のプリンタとして使いますか?」と表 示されます。「はい(Y)」を選択してください。
	- ②[ 次へ> ]ボタンをクリックします。
- 8 ①「印字テストを行いますか?」の問い合<br>わせには、「はい(堆将)」を選択してく わせには、「はい(推奨)」を選択してく ださい。

②「完了】ボタンをクリックします。

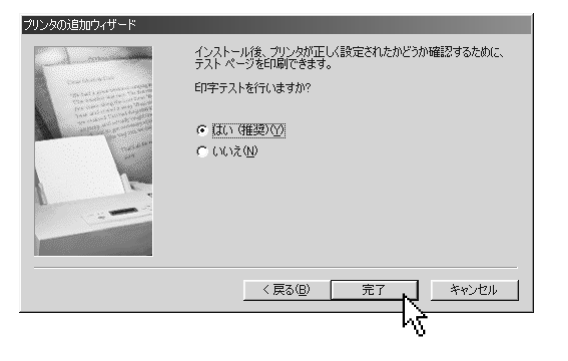

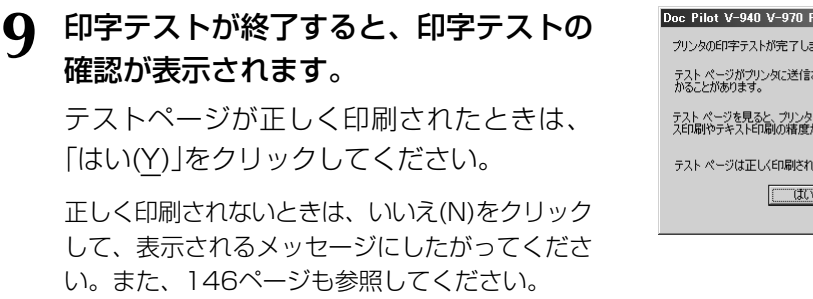

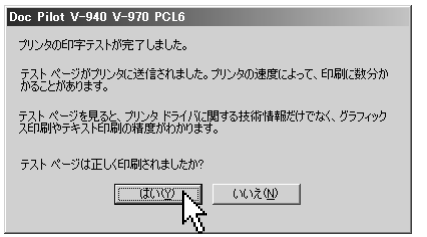

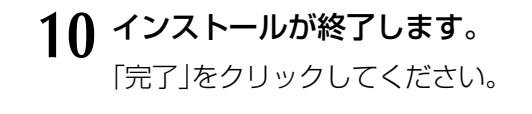

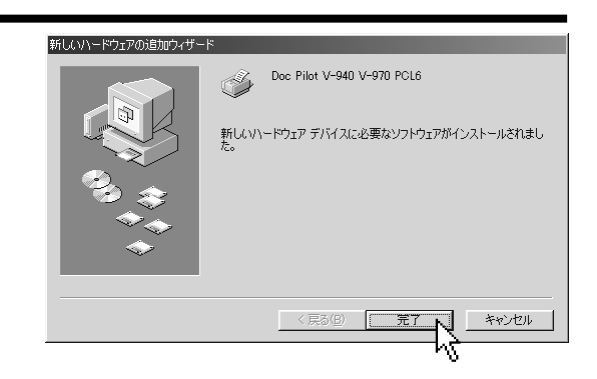

Windows Meの場合

コンピュータとプリンタコントローラを接続します。(4ページ参照) **1**

ファクス本体、コンピュータの順に電源を入れ、Windows Meを起動します。 **2**

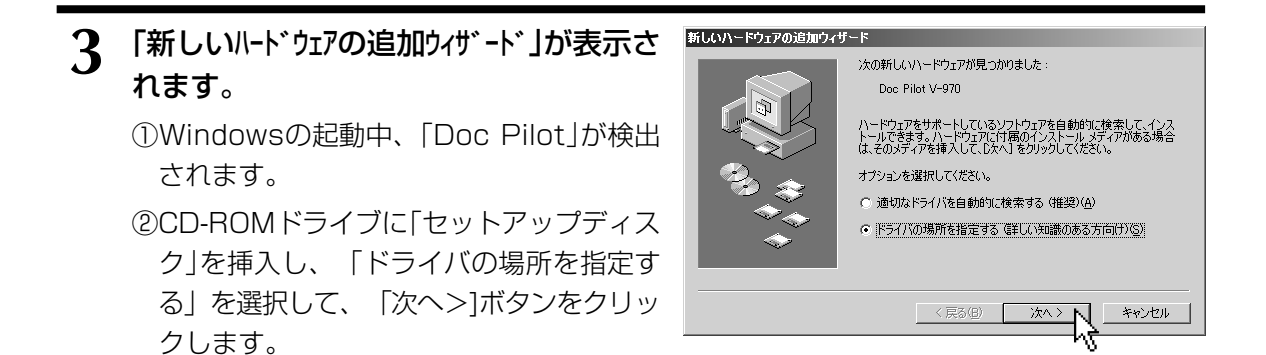

 $500$ 

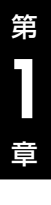

## **4** ドライバの検索場所を設定します。

「使用中のデバイスに最適なドライバを検索 する」を選択し、「検索場所の指定(L)」に チェックをつけます。「(ドライブ名):¥(機種 名)¥Win9x\_Me¥Pcl6」と入力し、[次へ>] ボタンをクリックします。

- \*(ドライブ名)は、セットアップCDを入れたCD-ROM ドライブのドライブ名です。
- \*(機種名)は、ご使用になる機種名を入力してください。 ・V-940またはV-970・・・・・V-940\_V-970と入力
- ・V-2000・・・・・・・・・・・・・・・・V-2000と入力
- · V-2100またはV-2200·· V-2100\_V-2200と入力 \*[参照(B)]ボタンを押して、対象のフォルダを選択する こともできます。。

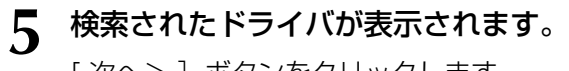

[次へ>]ボタンをクリックします。

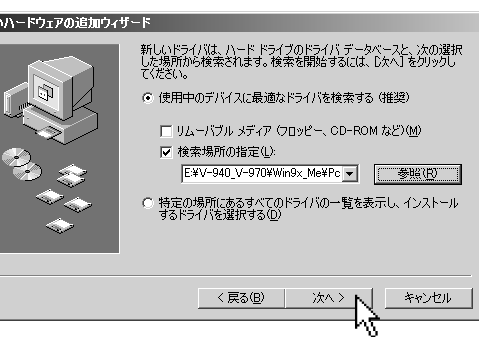

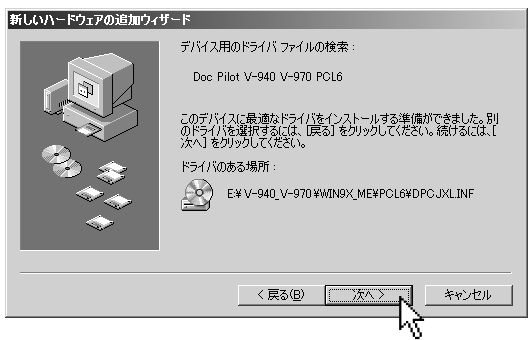

※プリンタドライバのバージョンによっては、「デジタル署名 が見つかりませんでした」と表示されることがありますが、 機能上問題はありません。

[はい(Y)]ボタンをクリックして、インストールを継続して ください。

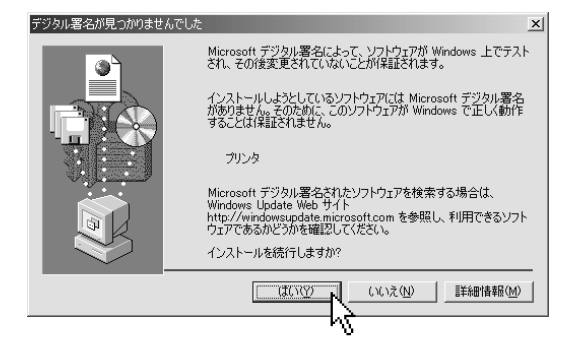

## 「プリンタの追加ウイザード」が開きます。 **6**

- ①プリンタに任意の名前を付けることが できますが、通常、表示されている名前を そのまま使ってください。
- ・複数のプリンタを接続する場合は、各プリンタ を識別できるよう、名前の重複を避けて設定し てください。
- ・すでに別のプリンタがインストールされている ときは、「通常のプリンタとして使いますか?」と 表示されます。「はい(Y)」を選択してください。

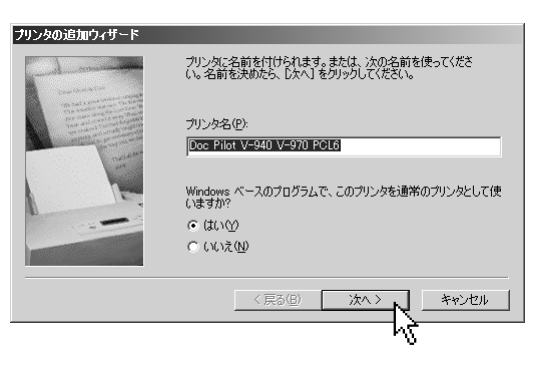

②[次へ>]ボタンをクリックします。

①「印字テストを行いますか?」の問い合 わせには、「はい(推奨)」を選択してく ださい。 **7**

②[完了]ボタンをクリックします。

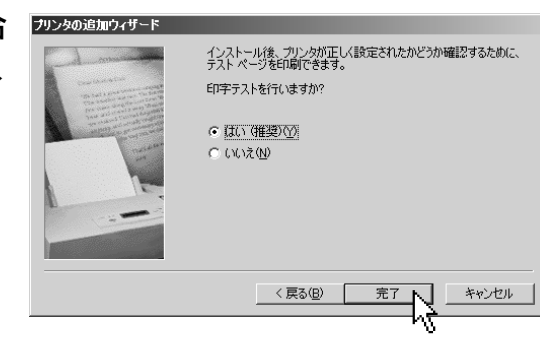

## 8 印字テストが終了すると、印字テストの<br>**8** 確認が表示されます。 確認が表示されます。

テストページが正しく印刷されたときは、 「はい(Y)」をクリックしてください。

正しく印刷されないときは、いいえ(N)をクリック して、表示されるメッセージにしたがってくださ い。また、146ページも参照してください。

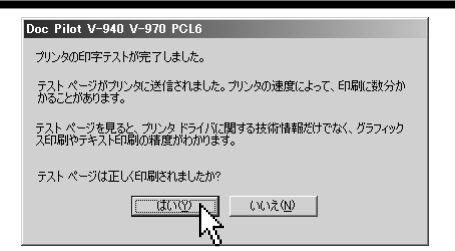

インストールが終了します。 **9**「完了」をクリックしてください。

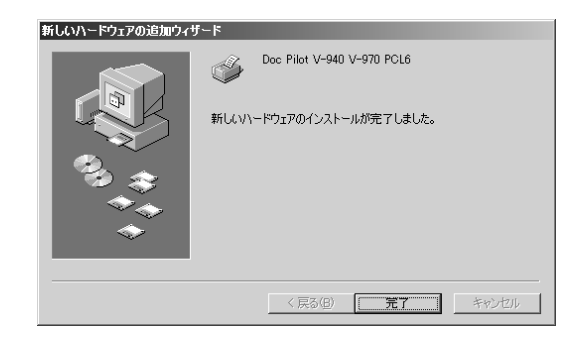

**1**

章

ご 使 用 の 前 に

第

## **5** プラグアンドプレイを利用してインストールする

#### Windows 2000の場合

● Windows 2000にて、プラグアンドプレイ機能を利用してプリンタドライバをインストールする場合は、プ リンタをインストールできる権限を持つユーザーアカウント(Administratorなど)でログオンしてください。

コンピュータとプリンタコントローラを接続します。(4ページ参照) **1**

#### ファクス本体、コンピュータの順に電源を入れ、Windows 2000を起動します。 **2**

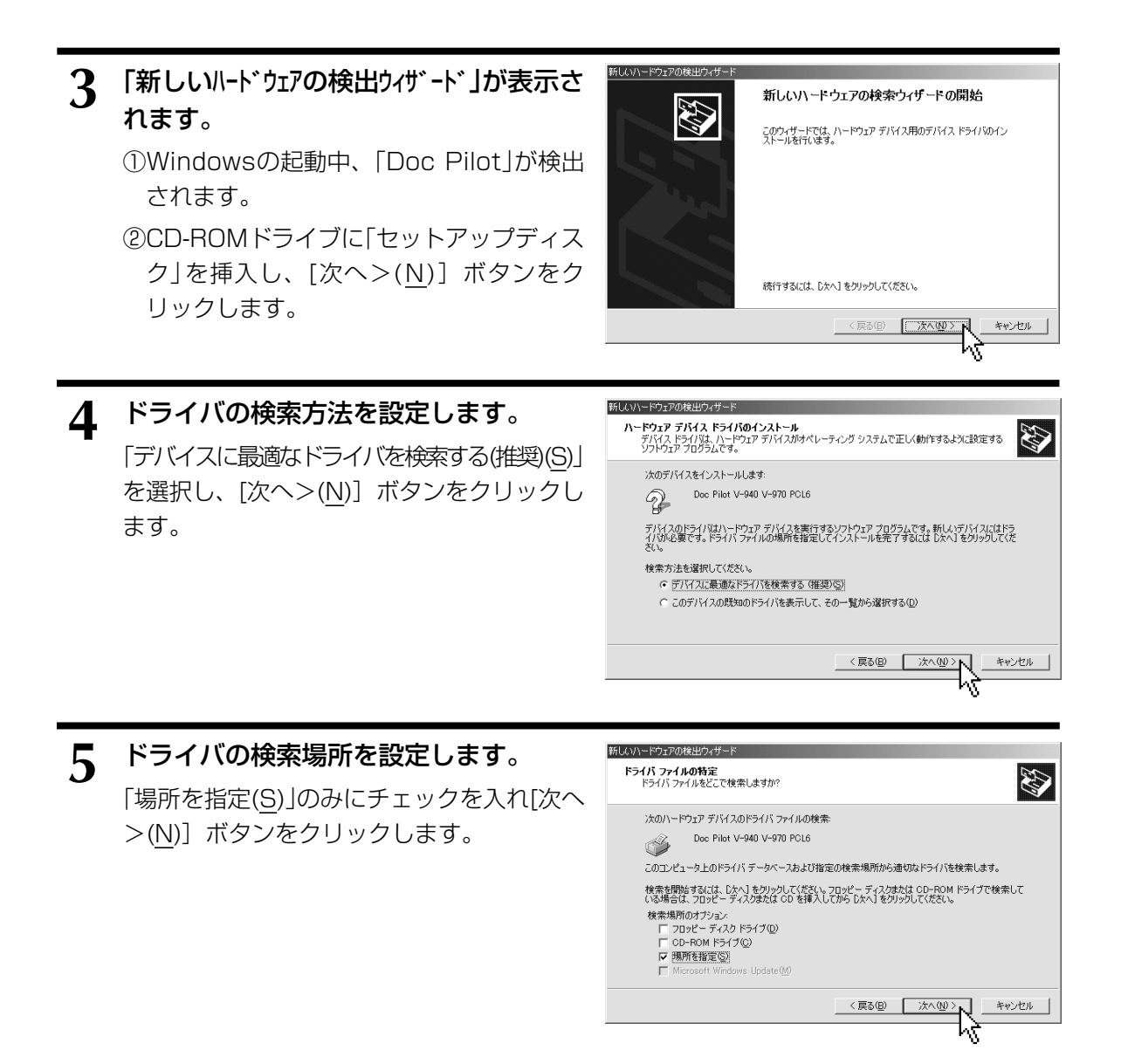

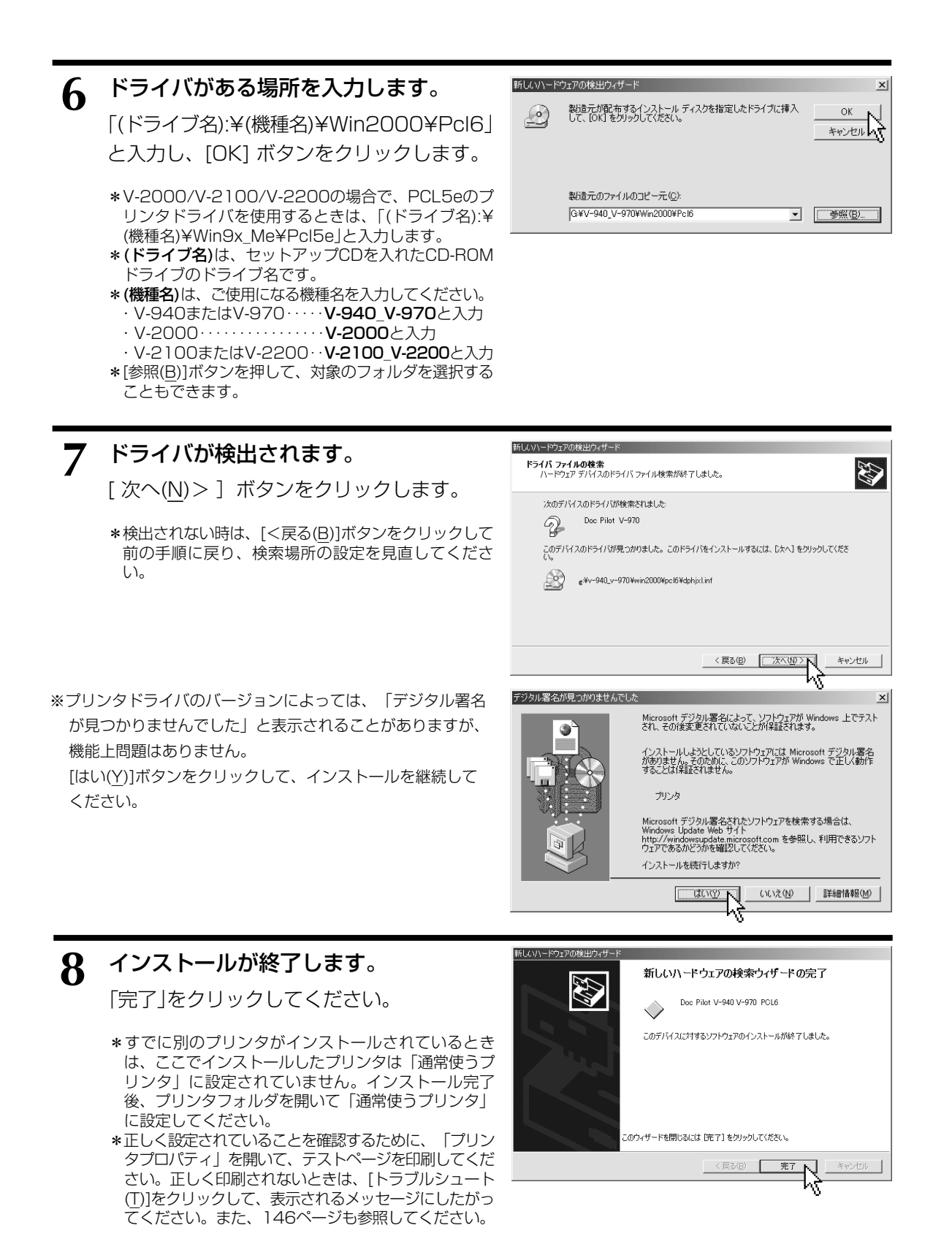

**1**

章

ご 使 用 の 前 に

第

## **5** プラグアンドプレイを利用してインストールする

#### Windows XPの場合

¡Windows XPにて、プリンタドライバをインストールする場合、「コンピュータの管理者」アカウントのユー ザーでログオンしてください。「制限」アカウントのユーザーではインストールできません。 \*Windows XPをインストールしたときのユーザーは「コンピュータの管理者」アカウントになっています。

コンピュータとプリンタコントローラを接続します。(4ページ参照) **1**

## ファクス本体、コンピュータの順に電源を入れ、Windows XPを起動します。 **2**

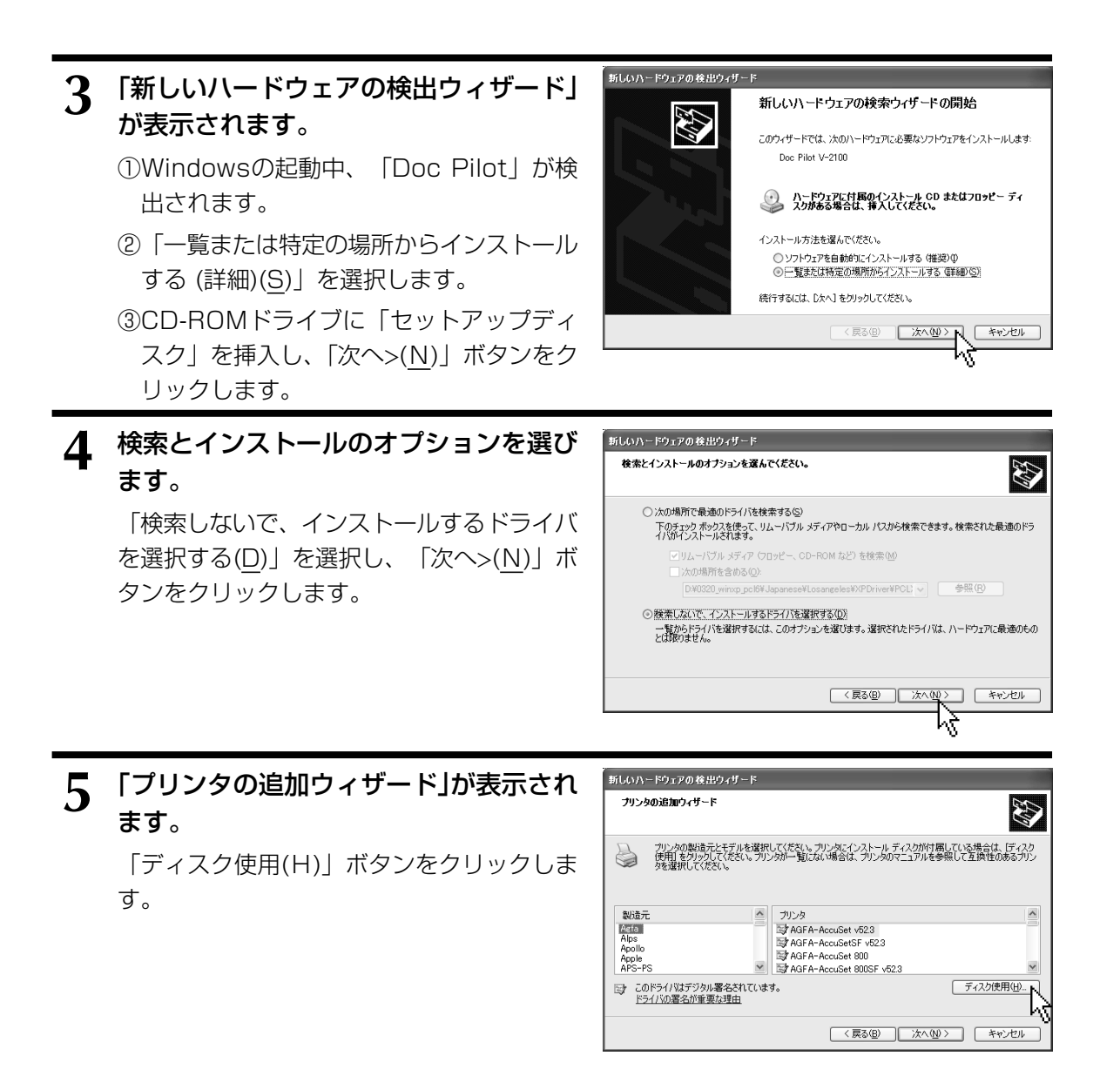

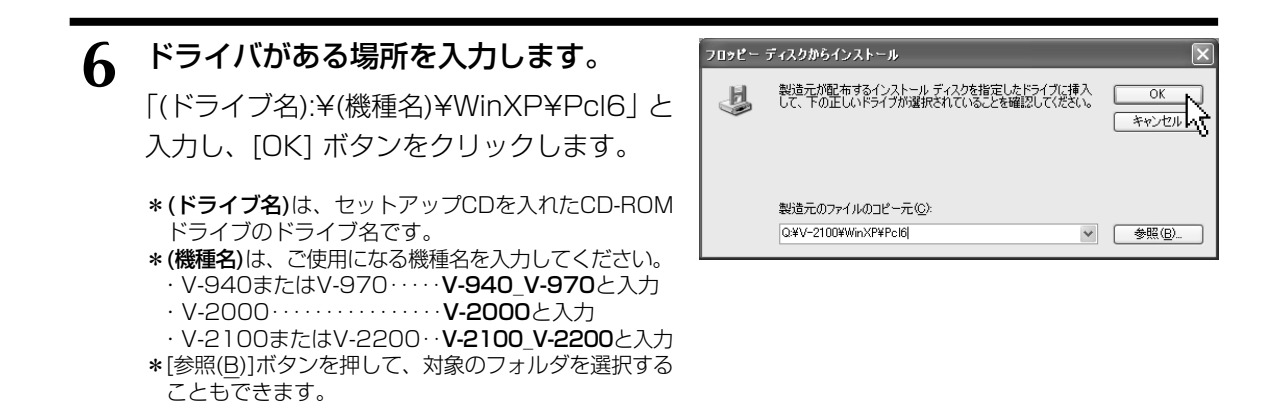

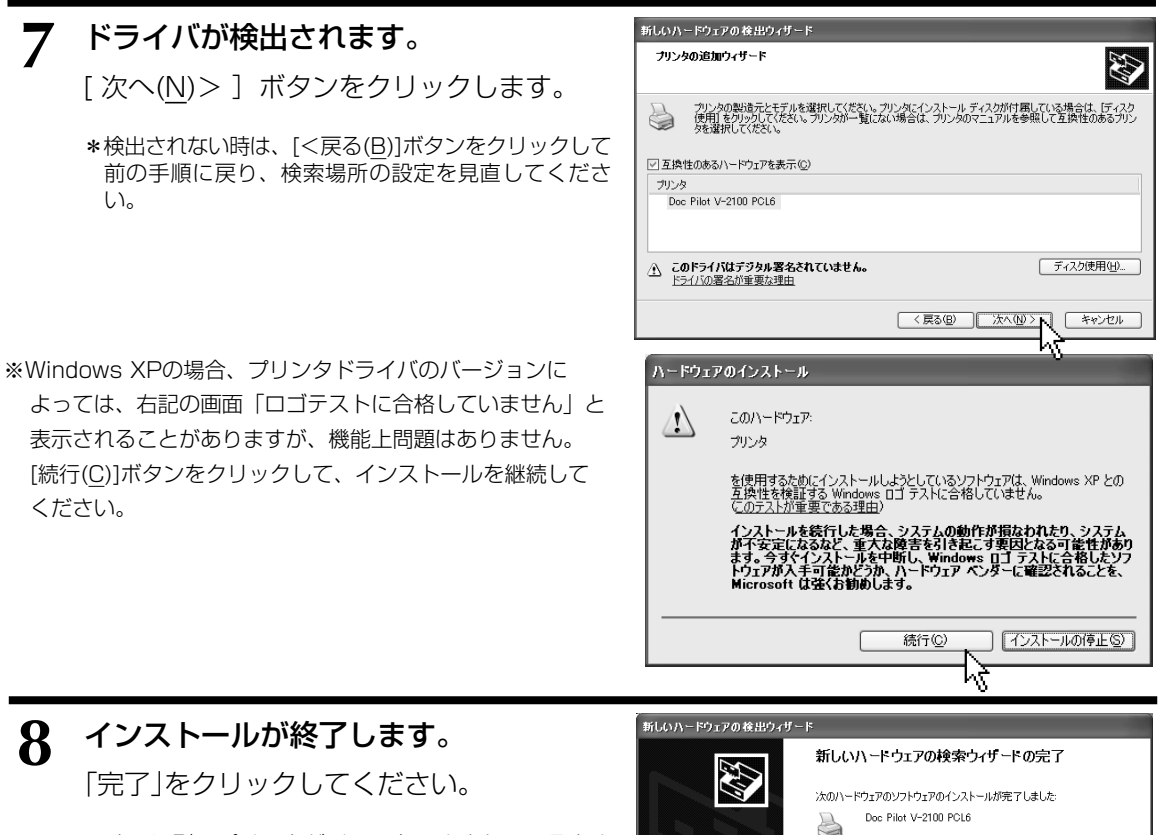

「完了」をクリックするとウィザードを閉じます。 < 戻る(B)

F

キャンセル

- \*すでに別のプリンタがインストールされているとき は、ここでインストールしたプリンタは「通常使うプ リンタ」に設定されていません。インストール完了 後、プリンタとFAXフォルダを開いて「通常使うプリ ンタ」に設定してください。
- \*正しく設定されていることを確認するために、「プリン タプロパティ」を開いて、テストページを印刷してくだ さい。正しく印刷されないときは、[トラブルシュート (T)]をクリックして、表示されるメッセージにしたがっ てください。また、146ページも参照してください。

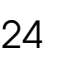

### **6** FAXに追加される機能について

#### 省エネモードについて

- ●V-2000/V-2100/V-2200の場合、本体側が省エネモードにてオートパワーオフモード(省エネキーが赤 色に点灯)になっているとプリントアウトできません。プリンタ機能をご使用になるには、プリントアウト するときにオートパワーオフモードを解除するか、機能の設定にてオートパワーオフモードをOFFにして ください。
- OP-100と別売のオプション「AL-100 2回線コントローラキット」を同時に取りつけると、自動的にオー トパワーオフモードがOFFに設定され、オートパワーオフモードの設定ができなくなります。また、省エ ネキーを押し続けても、パワーオフモード(省エネキーが赤色に点灯)にはなりません。
- ●V-970はオートパワーオフモードになっていても、プリントデータを受けると自動的にプリンタを起動 し、プリントを開始します。

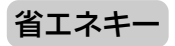

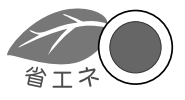

オートパワーオフモードの設定(Vー2000/Vー2100/V-2200)

- 
- ①〈メニュー〉キー→ システム設定 と押します。 **1** ②カーソルキーで「F.オートパワーオフモード」を選択し、 セット を押します。 画面はV-2000

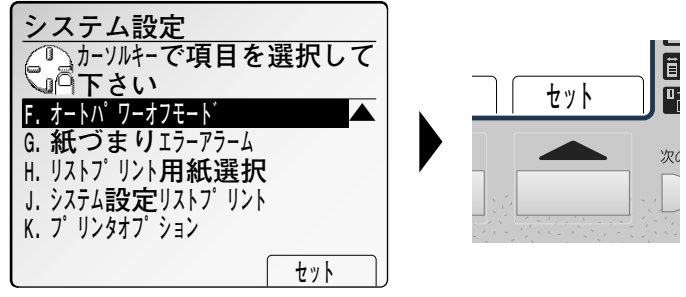

**2** カーソルキーで「OFF」を選択し、 セット を押します。

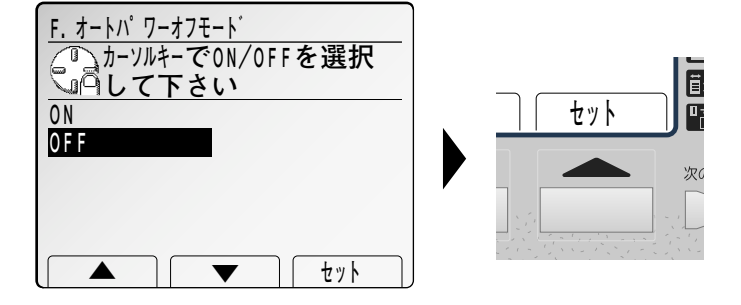